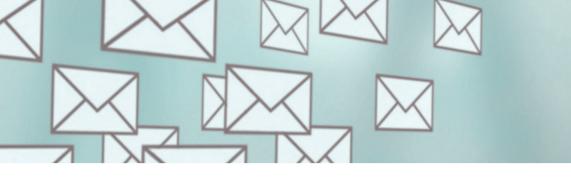

Desktop Edition

Quick Start Guide

## **Braintower SMS Gateway**

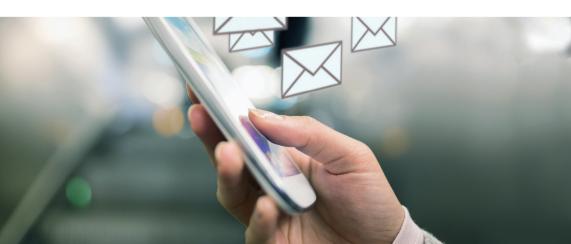

## What is supplied?

The package contains the following:

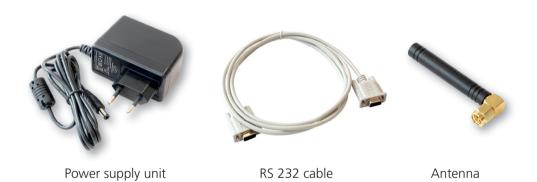

## Braintower SMS Gateway

**Desktop Edition** 

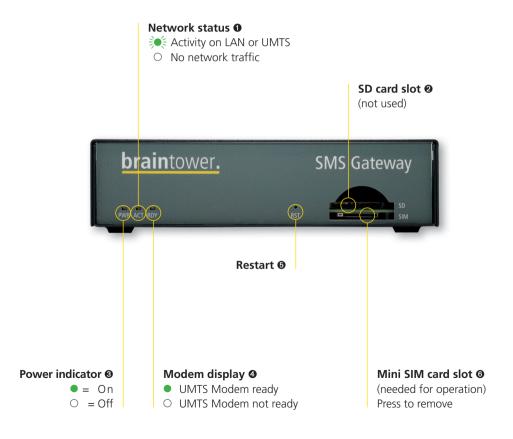

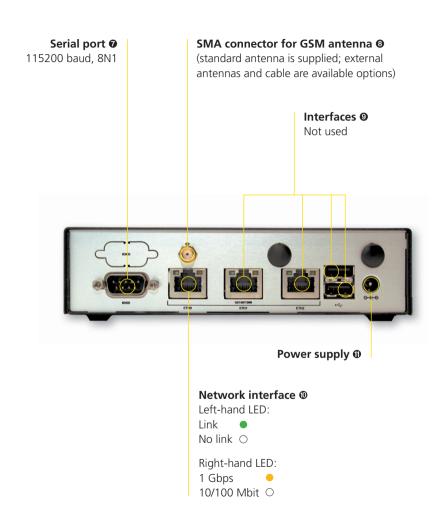

#### 1. Insert the SIM card

Insert the SIM card. 6

#### 2. Screw on the antenna

Screw the antenna to the SMA connector. 3

#### Connect the network cable

Connect an RJ-45 network cable.
Please use the Ethernet port ETHO. •

## 4. Connect the power cable

Connect the power cable to the device.

The power indicator will now light up.  $\boldsymbol{0}$ 

#### 5. Network configuration

If your network has a DHCP server, it can issue an IP address to the Braintower SMS Gateway. If no DHCP is available, the device will start with the standard IP 192.168.1.1.

If you do not know the IP address assigned by the DHCP, you have the option of requesting it via the serial port. For this purpose, connect your PC using a terminal program (e.g. PuTTY) and the port cable with the Gateway. The speed of the interface here is 115200 baud (8N1).

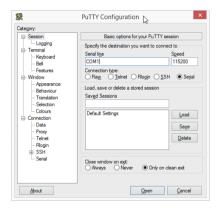

A text-based interface appears in which the current IP address is shown under the *Version* menu option.

The IP address can be altered as you wish under the Network menu option.

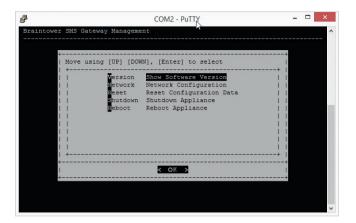

If you make the network settings using the serial port, they will only be temporary and will be lost when the Gateway is restarted. Permanent network settings should be made in the web interface.

You can now access the web interface via the IP address. Log in here with the user name "admin" and the password "admin".

## 6. Licensing

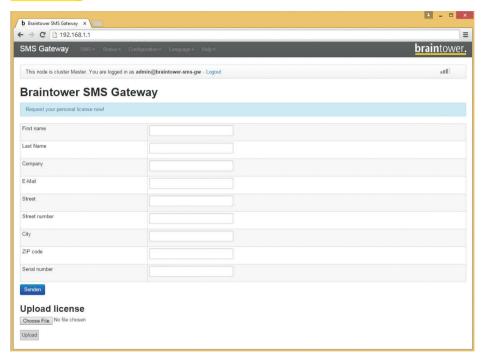

After logging into the web interface, you must request a licence for your Gateway. As long as this process has not been completed you will constantly be requested to do so after logging in.

For this purpose, please complete the form and press on the Request button. You will then receive a licensing request which should be sent informally by e-mail to support@braintower.de.

After our licensing team has processed the request, you will receive a licensing file which you should upload at this point to the SMS Gateway.

#### 7. SIM card

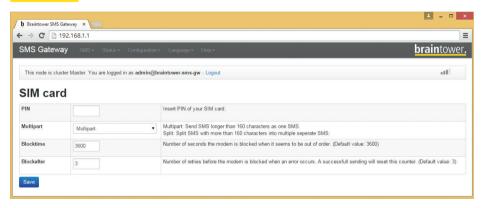

Select SIM card from the Configuration menu option.

Enter the PIN of the inserted SIM card here. Select Reboot / shut down from the *Configuration* menu option. Restart the SMS Gateway.

#### 8. Send a test message

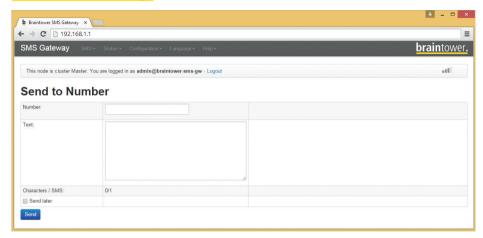

Enter the IP in your browser and log in again. Then select *send to number* from the SMS menu option.

You can now send a text message on the screen which then appears by entering a telephone number and a message.

Further assistance is provided in the Help menu option.

#### A little more perchance?

A large number of innovative software options contribute to making the Gateway an even more powerful tool.

- **Recipient groups**: forward messages to a large number of recipients. Simplify the administration of complex and recurrent user groups and save the time this would take manually.
- E-mail to SMS: use the e-mail to text message function to send text messages
   directly and in just one click from your own e-mail system, saving you time
   and work in updating another address book.
- **Forwarding text messages**: these days, everyday work routine is unimaginable without e-mails. Have text messages sent as e-mails to one or more e-mail recipients.
- **Routing**: expand the SMS forwarding to a policy-based routing of SMS and e-mail messages, which allows you to perform different actions, depending on the sender, recipient or content of the message.
- **High availability**: particularly important whenever the SMS Gateway performs critical jobs. Greater security means better planning for trouble-free operation.

- **Monitoring**: the SMS Gateway's monitoring system keeps close tabs on the integrated environment and reliably reports failures and fluctuations. This way, even a system failure during the night doesn't go unnoticed.
- **Auto reply**: answer incoming messages with a standardised and automatically sent text message.
- **Telegram**: with this Messenger app, costs can be saved. If the Internet connection is disrupted Plug-ins will provide further information via SMS.

If you have any specific requirements, simply give us a call.

#### Braintower Replacement Service

The Braintower Replacement Service offers a reliable and fast hardware replacement for your Braintower SMS Gateway. An advance replacement device is sent out on the next working day. All spare parts are new.

#### Advantages of the service

- Favourably priced alternative to repairing locally
- Free collection and instructions on how to send in the defective unit (advance replacement)

#### Service overview

- Remote problem diagnosis and technical telephone and e-mail support
- Advance replacement
- Defined service window

Please consult your Braintower contact partner should you require further information on Braintower services.

# braintower.

#### **Braintower Technologies GmbH**

Schlackenbergstraße 41a • 66386 St. Ingbert • Germany Telefon +49 6894 92966-0 • Telefax +49 6894 92966-20 info@braintower.de • www.braintower.de